## **Get Started**

Learn how to configure Arabic for Confluence.

Once you install Arabic for Confluence, a new language, Arabic, will now be available in your list of languages. Follow the steps below to learn how to install it.

## Follow these steps:

- 1. Click on your avatar
- 2. Select **Profile**

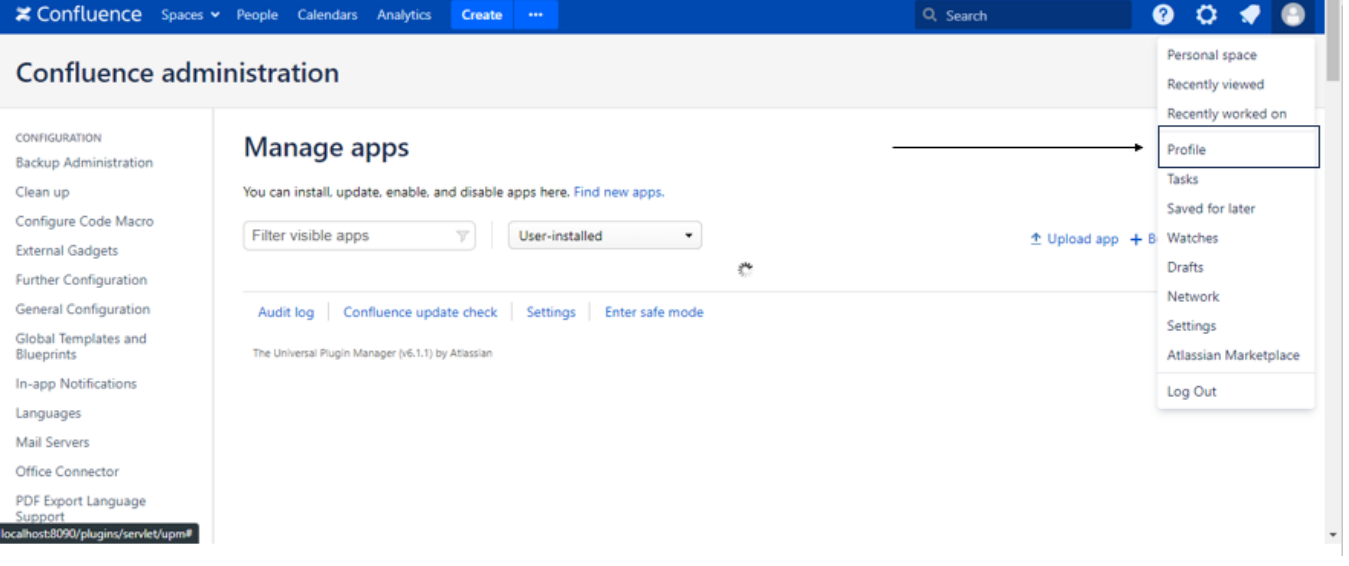

3. You will be redirected to your profile page, click on **Settings**

## 4. Select **Edit**

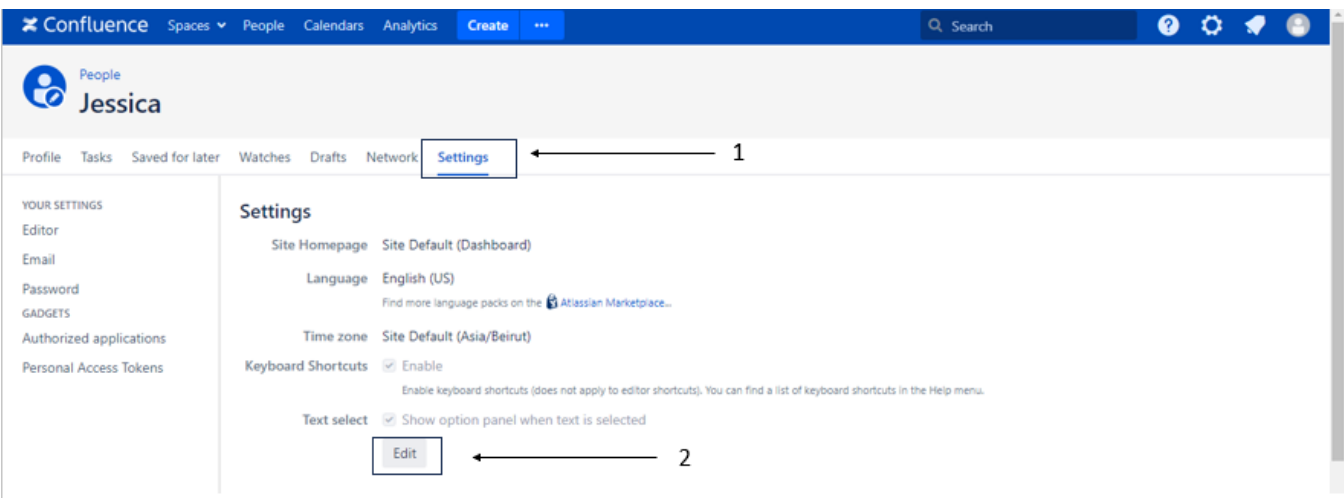

## 5. Choose from the drop-down menu

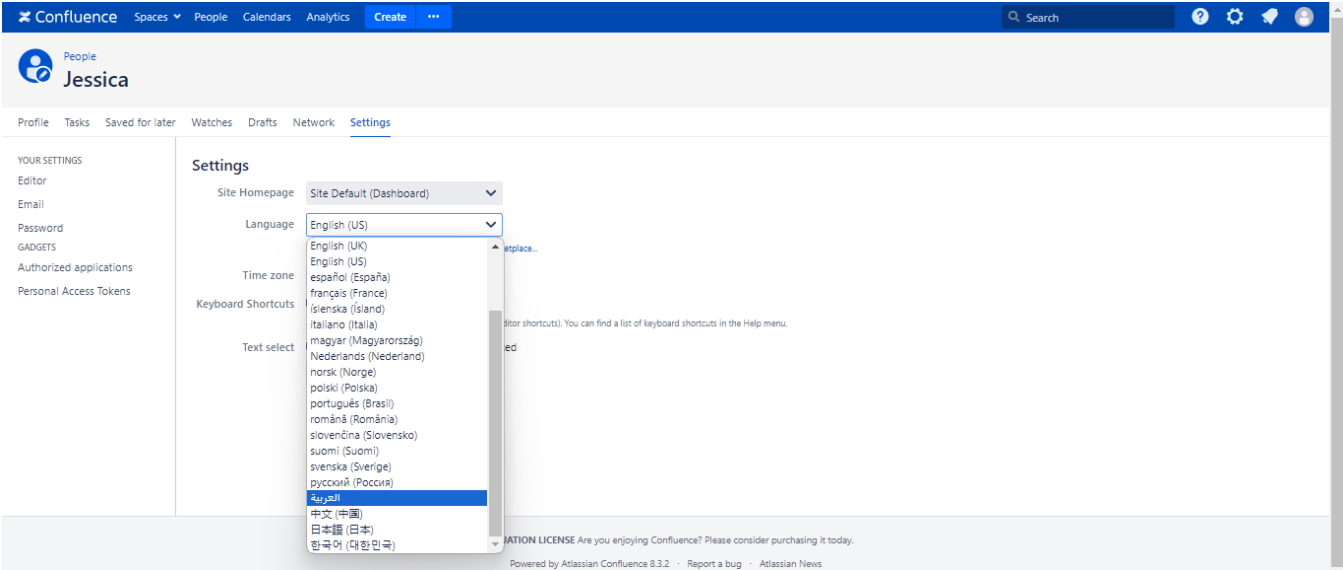

And voilà! Your Jira will now be translated to Arabic.

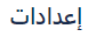

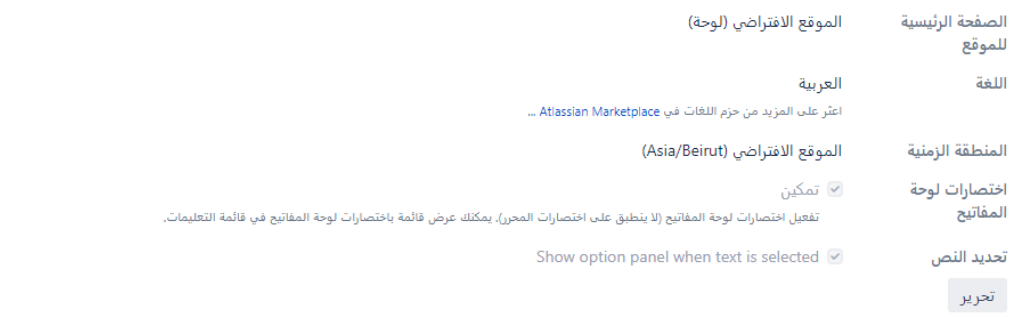